# 收集88XX和78XX型號電話控制檯日誌的過程

#### 目錄

簡介 必要條件 需求 採用元件 收集電話控制檯日誌的過程

# 簡介

本文檔介紹用於有效指導您完成電話控制檯日誌收集的步驟,這些日誌收集對於解決問題非常有用  $\Omega$ 

## 必要條件

#### 需求

思科建議您瞭解Call Manager和電話配置。

#### 採用元件

本文中的資訊係根據以下軟體和硬體版本:

● 88XX電話機型號,可通過Web訪問註冊或訪問。

● 78XX電話機型號,可通過Web訪問註冊或訪問。

本文中的資訊是根據特定實驗室環境內的裝置所建立。文中使用到的所有裝置皆從已清除(預設 )的組態來啟動。如果您的網路運作中,請確保您瞭解任何指令可能造成的影響。

## 收集電話控制檯日誌的過程

步驟1.登入CM Administration頁面。

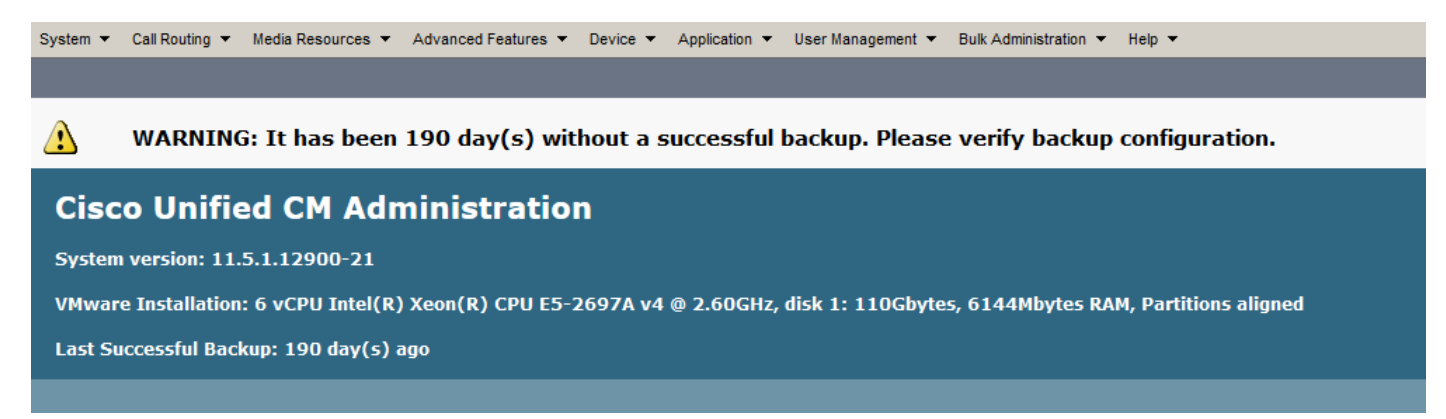

步驟2.導航到Device > Phone,然後搜尋要從中收集日誌的MAC地址。

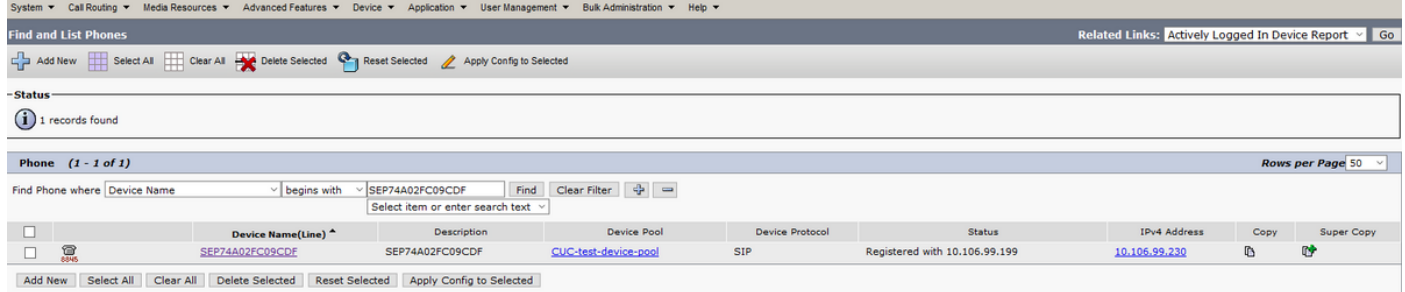

#### 步驟3.按一下MAC地址並導航到配置頁:

#### 確保Web Access選項為Enable。 否則,請執行更改並儲存、應用配置。

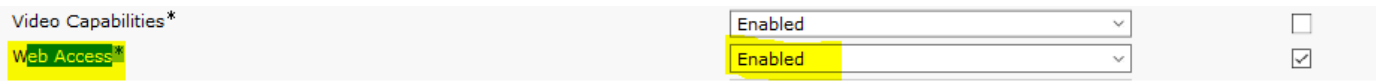

步驟4.現在按一下電話的IP地址,如下圖所示:

**Streaming statistics** 

Stream 1

Stream 2

Stream 3

Stream 4

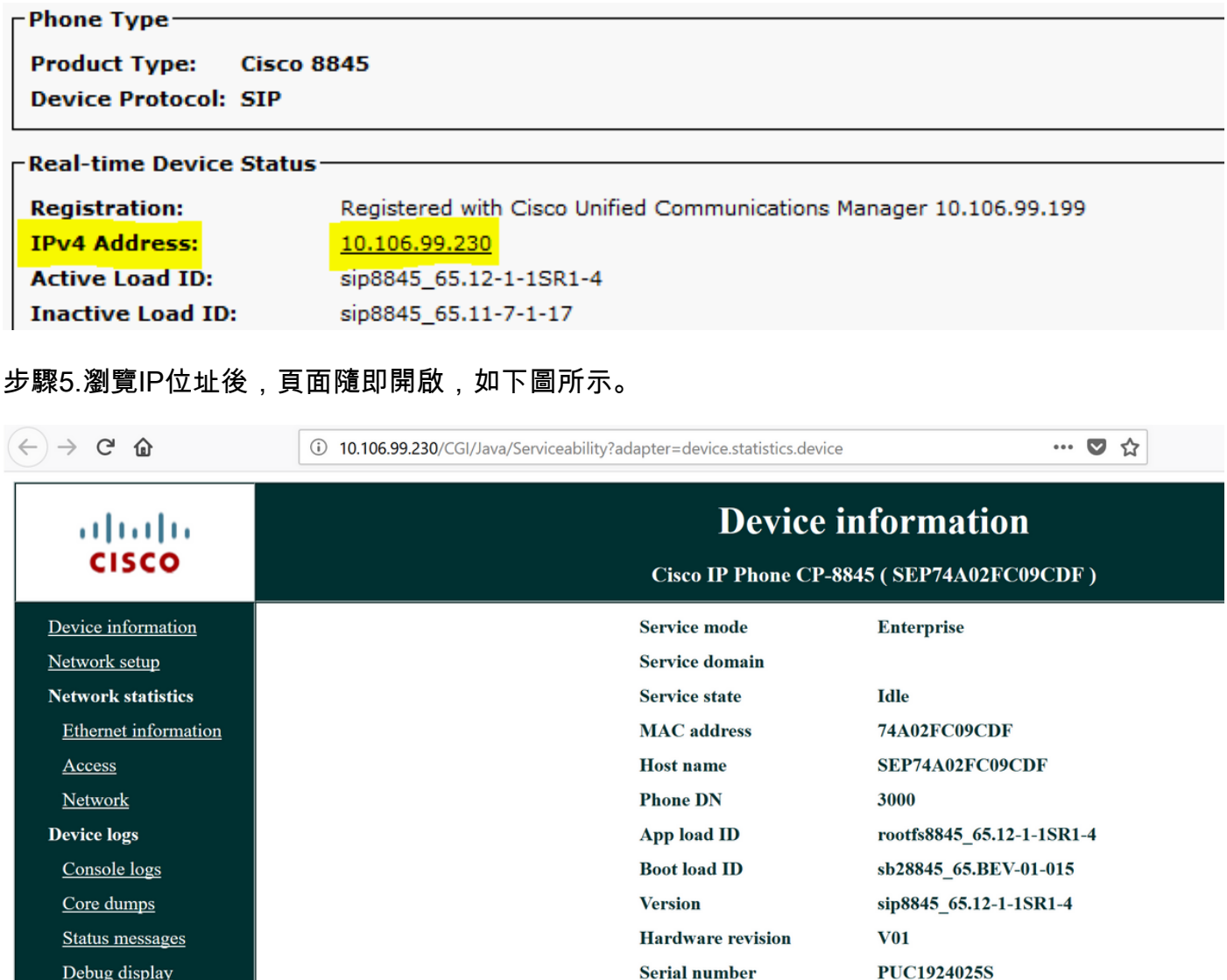

**Model number** 

**Message waiting** 

**UDI** 

**CP-8845** 

 $\mathbf{N}\mathbf{o}$ 

phone

**CP-8845** 

Cisco IP Phone 8845, Global

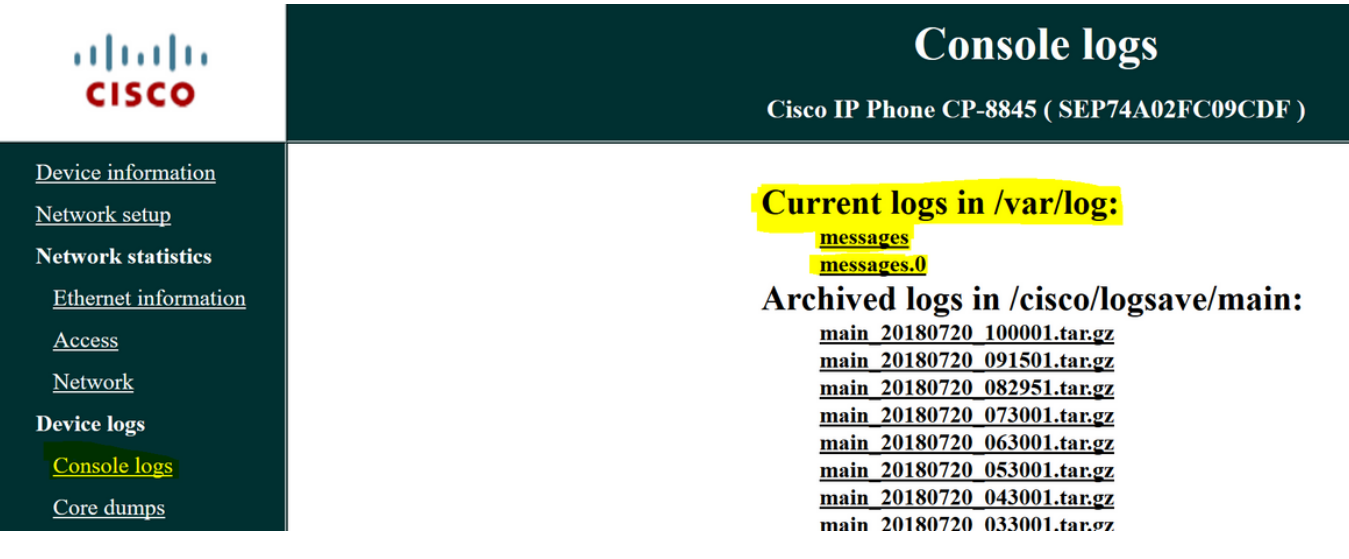

步驟7.按一下右鍵messages並儲存檔案(如下圖所示)。

# **Current logs in /var/log:**

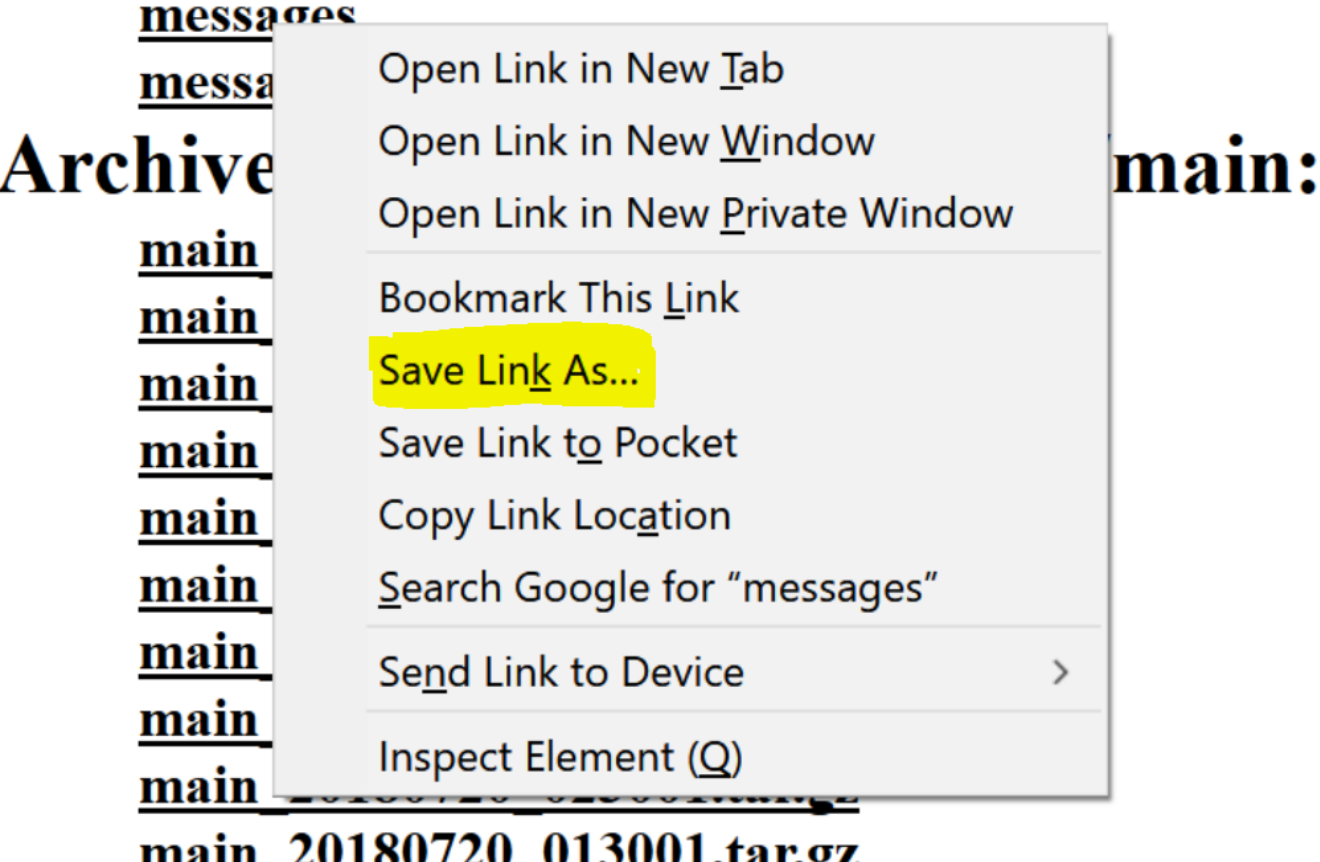

# <u> шаш Z01007Z0 01J001.tak2z</u>

步驟8.重複上述步驟以下載所有消息。

在某些情況下,需要從電話收集問題報告。

這是用於執行以下步驟的連結:

[https://www.cisco.com/c/en/us/support/docs/collaboration-endpoints/ip-phone-8800-](/content/en/us/support/docs/collaboration-endpoints/ip-phone-8800-series/200770-How-to-Collect-a-Collaboration-Endpoint.html)

[series/200770-How-to-Collect-a-Collaboration-Endpoint.html](/content/en/us/support/docs/collaboration-endpoints/ip-phone-8800-series/200770-How-to-Collect-a-Collaboration-Endpoint.html)